## **Buku Petunjuk Penggunaan Fitur (***User Manual***)**

# **PENGAJUAN SKL ONLINE DAN PENDAFTARAN WISUDA**

Untuk:

Mahasiswa Operator Prodi Operator Fakultas

> Direktorat Administrasi Pendidikan dan Penerimaan Mahasiswa Baru

> > INSTITUT PERTANIAN BOGOR

# **2021**

#### **PENGGUNAAN FITUR PENGAJUAN SKL**

#### **Pentingnya Penggunaan SKL Online**

Mulai tahun 2021 Kemendikbud mewajibkan seluruh lulusan perguruan tinggi terdaftar pada Pangkalan Data DIKTI (PDDIKTI) dan menggunakan Penomoran Ijazah Nasional (PIN). DAPPMB membutuhkan data mahasiswa yang benar-benar valid terutama mahasiswa yang akan lulus, agar dapat dilakukan reservasi PIN dan mendapatkan Nomor Ijazah Nasional (NINA). Tujuannya pada saat akan dilakukan penerbitan ijazah, proses pemesanan NINA sudah selesai dan dapat dicantumkan pada ijazah sebagiamana dipersyaratkan dalam Permenristekdikti No. 59 Th. 2018.

#### **Fitur Pengajuan SKL (Surat Keterangan Lulus)**

Secara garis besar, alur pengajuan Surat Keterangan Lulus (SKL) dari tingkat mahasiswa sampai Fakultas ditunjukkan dalam Gambar 1. Mahasiswa mengajukan penerbitan SKL, kemudian dilakukan verifikasi oleh Program Studi masing-masing dan dilanjutkan verifikasi akhir oleh Fakultas sekaligus penerbitan SKL. Sedangkan keterkaitan dan alur proses SKL, PIN, penerbitan ijazah/transkrip dan pendaftaran wisuda ditunjukkan pada Gambar 2.

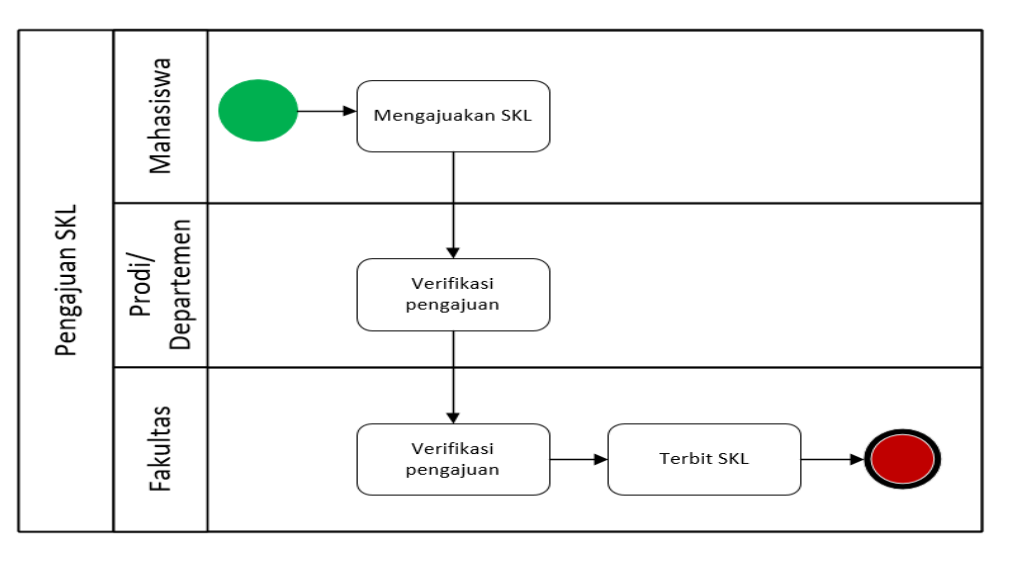

Gambar 1. Alur Pengajuan SKL

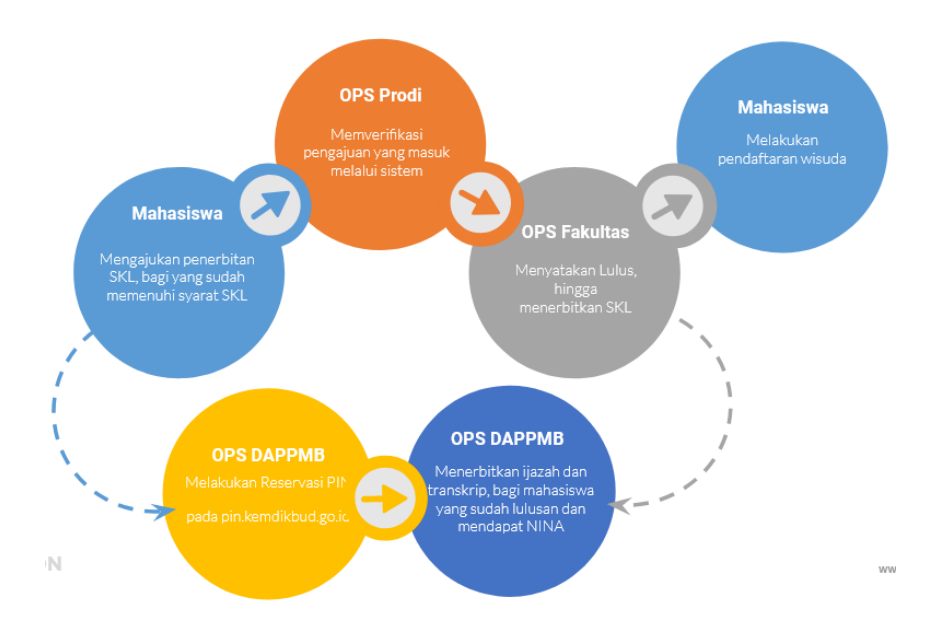

Gambar 2. Alur SKL, PIN, Penerbitan Ijazah/Transkrip, dan Pendaftaran Wisuda

Mahasiswa dapat menggunakan fitur pengajuan SKL jika memenuhi persyaratan sebagai berikut:

- 1. Seluruh nilai dari matakuliah yang diambil sudah lengkap. Tidak ada nilai BL atau kosong pada matakuliah yang sudah diambil pada setiap semesternya, termasuk nilai mata kuliah tugas akhir
- 2. Tidak memiliki tunggakan SPP (SPP Lunas). Bila masih memiliki tunggakan, harus melakukan pelunasan dengan menghubungi Direktorat Keuangan dan Akuntansi melalui email [keu\\_spp@apps.ipb.ac.id](mailto:keu_spp@apps.ipb.ac.id) terkait mekanisme pelunasannya

Akun ID IPB, Email

3. Sudah memenuhi batas minimum sks kelulusan sesuai strata

**Help Topic** 

4. Sudah mengisi Survey Kepuasan Wisudawan (SKW)

#### **Langkah-Langkah Melakukan Pengajuan SKL**

1. Buka laman (website) SIMAK pada simak.ipb.ac.id. Isikan ID Pengguna dan Kata Sandi. Kemudian klik tombil "**Login**".

*Apabila mahasiswa lupa Kata Sandi atau ID Penggunanya, silakan untuk mengirimkan tiket pengaduan pada laman helpcenter.ipb.ac.id dengan Help Topic "Akun ID IPB, Email"* 

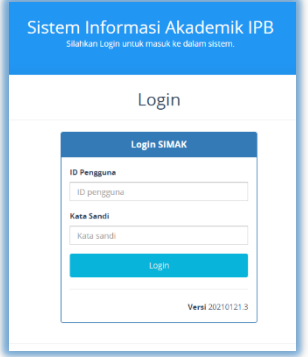

2. Memilih menu Kelulusan, kemudian klik menu Pengajuan SKL.

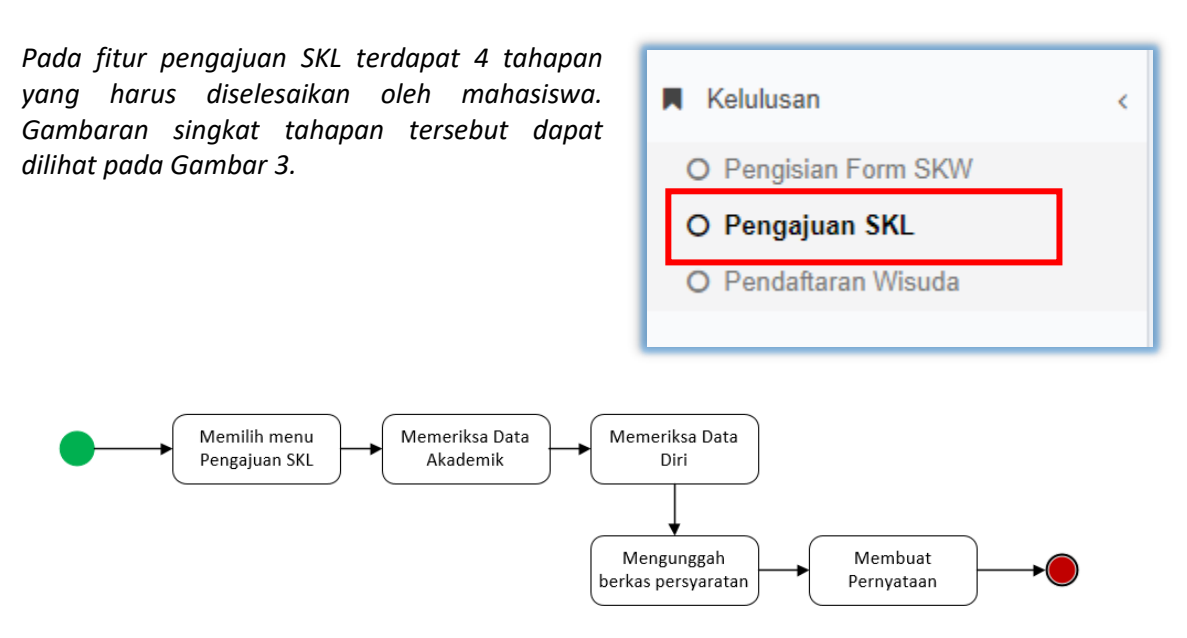

Gambar 3. Tahapan Pengajuan SKL untuk Mahasiswa

#### **2.1. Memeriksa Data Akademik (Tab Data Akademik)**

Mahasiswa harus melakukan validasi dan pemutakhiran data. Data Akademik mahasiswa terbagi menjadi *Rigid Data* dan *Open Data*. *Rigid Data* adalah data-data yang harus divalidasi oleh DAPPMB, mahasiswa yang akan memutakhirkan data tersebut harus melaporkan ke helpcenter.ipb.ac.id. Sedangkan Open Data adalah data yang dapat dimutakhirkan oleh mahasiswa itu sendiri. Daftar data yang termasuk dalam rigid data dan open data ditunjukkan dalam Tabel 1.

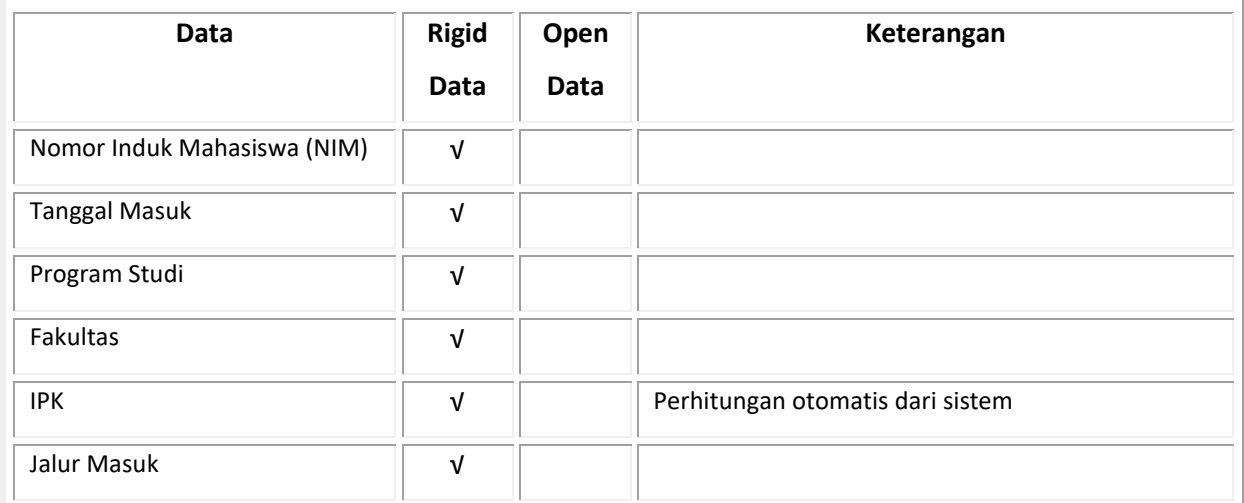

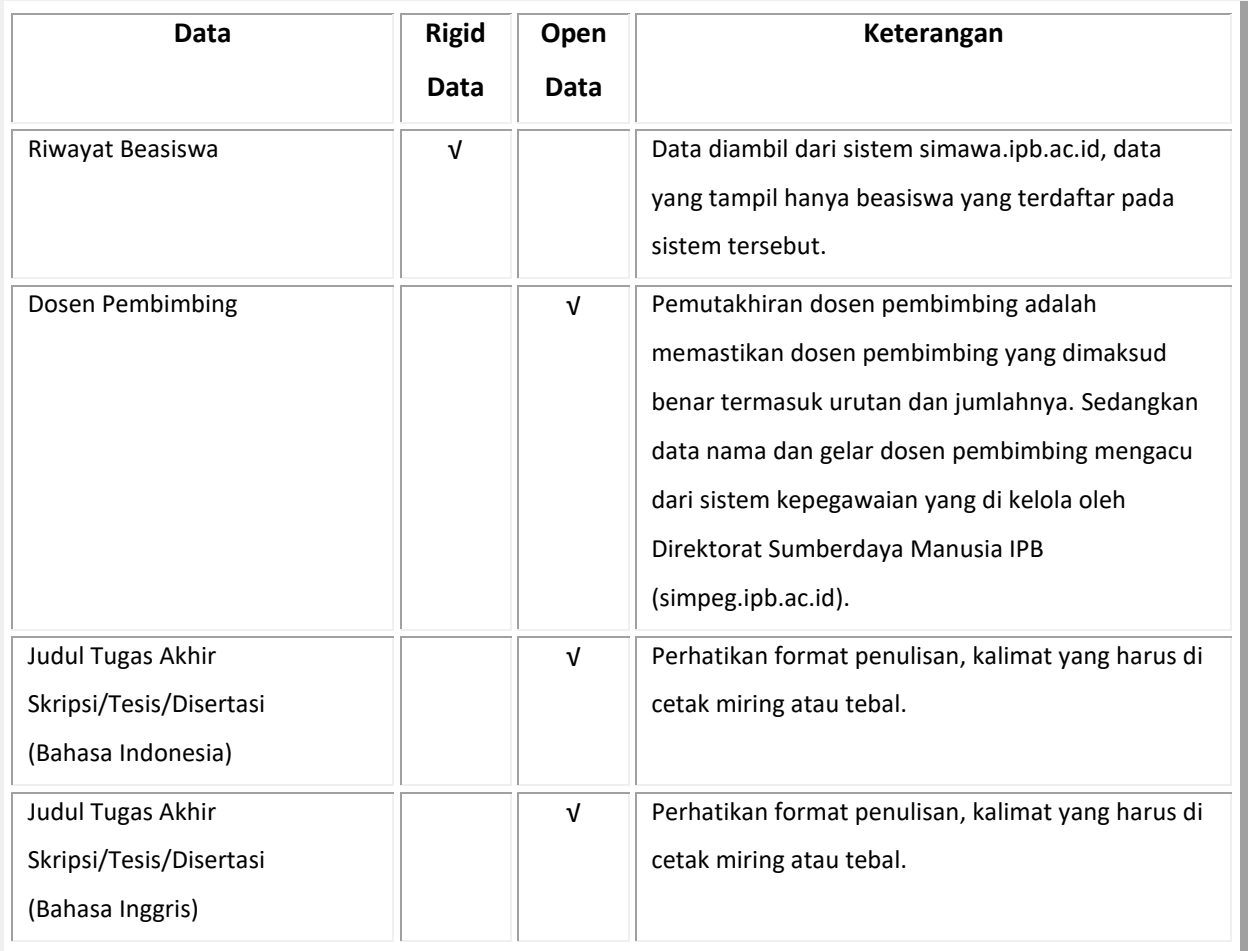

#### Tabel 1. Daftar Kategori Data Akademik Mahasiswa

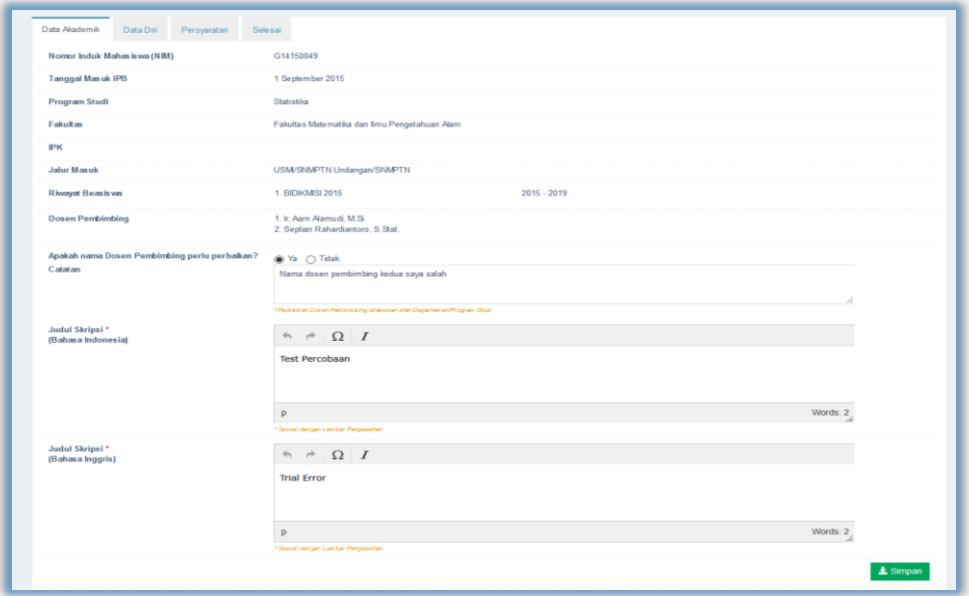

Gambar di atas tersebut merupakan tampilan pada Menu Pengajuan SKL bagian Data Akademik.

*Apabila data sudah lengkap dan benar, tekan tombol Simpan* () *untuk melanjutkan ke tahap berikutnya.*

#### **2.2. Memeriksa Data Diri (Tab Data Diri)**

Pada bagian Data Diri, yang digunakan sebagai acuan pemuthakhiran data adalah **Kartu Tanda Penduduk (KTP)** untuk mahasiswa berwarga negara Indonesia, dan **Paspor** untuk mahasiswa berwarga negara asing.

- 1. Mengunggah pasfoto yang akan digunakan di ijazah dan transkrip. Untuk melihat spesifikasi foto silakan pilih tulisan "**Spesifikasi Foto >>**". Siapkan foto sesuai spesifikasi dan klik tab "**Browse**" untuk mengunggah foto.
- 2. *Nama, Kewarganegaraan, Asal Negara, Nomor KTP (NIK), Jenis Kelamin, Tanggal Lahir, Tempat Lahir, Agama, Status Kawin, Alamat Sesuai KTP* diisi sesuai dengan data yang tertera di KTP. Jika terdapat kesalahan atau perbedaan data KTP silakan lakukan perbaikan KTP terlebih dahulu di DISDUKCAPIL.
- 3. *Alamat Sesuai Domisili*, diisi dengan alamat dimana saat ini tinggal, jika alamat domisili sama dengan alamat yang tertera di KTP, bisa langsung centang "**Tandai jika sama dengan alamat**   $\Box$  Tandai jika sama dengan alamat KTP **KTP**".
- 4. *Nama Ayah Kandung dan Nama Ibu Kandung*, diisi sesuai data yang ada di Akte kelahiran, tanpa menambahkan gelar apapun, seperti gelar pendidikan, gelar haji atau pun kata almarhum (jika orang tua kandung sudah meninggal dunia).
- 5. *Asal Sekolah*, ketik kata kunci bisa berupa nama sekolah/NPSN/Universitas.
- 6. *Email*, isikan dengan alamat email, disarankan menggunaka alamat email gmail, bukan mengisikan alamat email apps.ipb.ac.id.
- 7. *Nomor Ponsel (HP),* isikan dengan nomor ponsel yang terhubung dengan *WhatsApp.*
- 8. Akun Media Sosial, isikan akun media sosial yang dimiliki.
- 9. Apabila data sudah lengkap dan benar, tekan tombol "**Simpan"** () untuk melanjutkan ke tahap berikutnya.

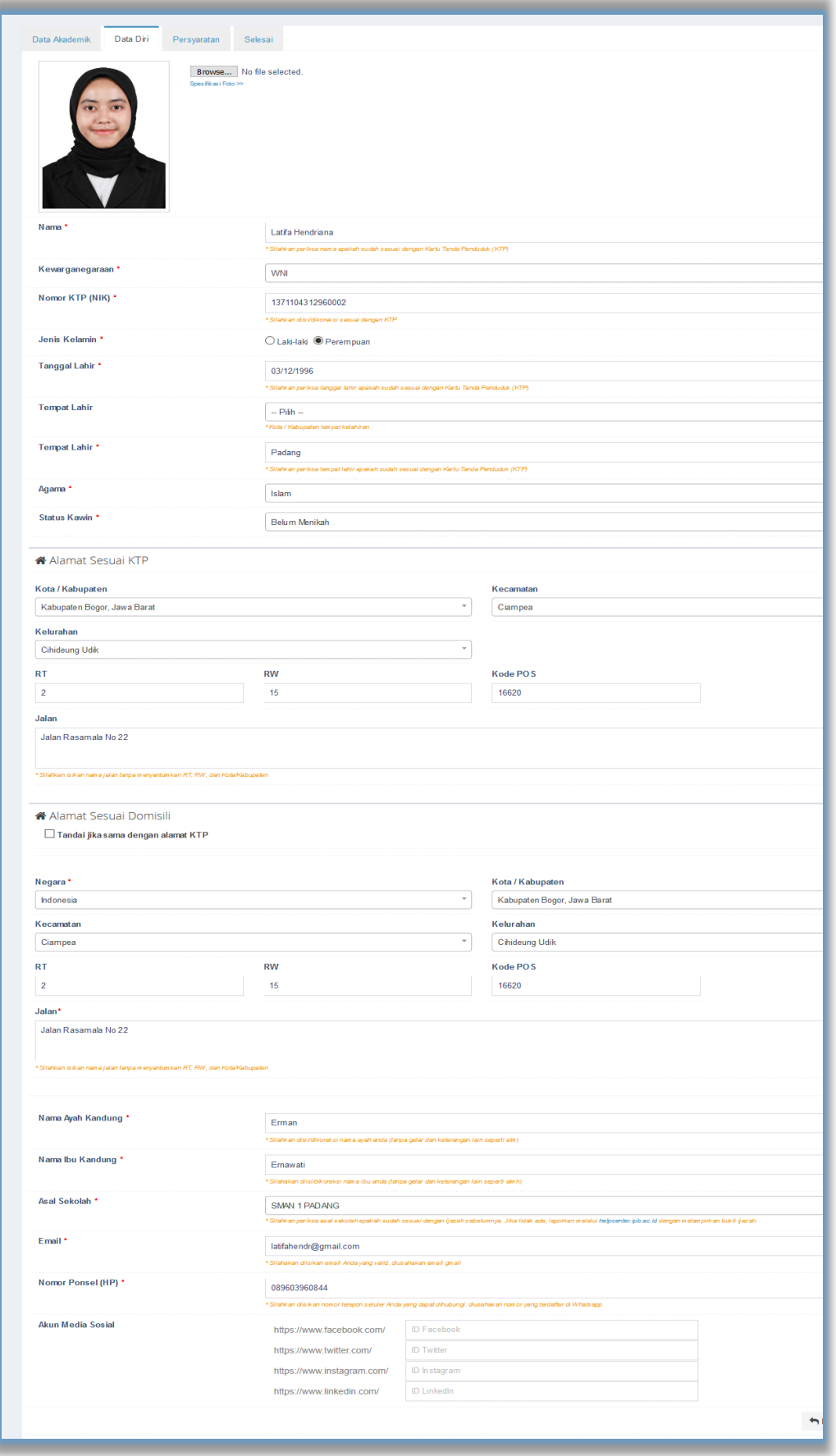

Gambar di atas merupakan tampilan pada Menu Pengajuan SKL bagian Data Diri.

#### **2.3. Mengunggah Persyaratan (Tab Persyaratan)**

Unggah berkas persyaratan sesuai dengan kolom yang tersedia. Berkas yang diunggah harus berkas yang sesuai dan berkualitas serta perhatikan ukuran *file* PDF yang akan diunggah (masing-masing file maksimal 5 MB). **Administrasi Departemen** adalah berkas yang disyaratkan oleh masing-masing Departemen sebagai salah satu syarat Lulus

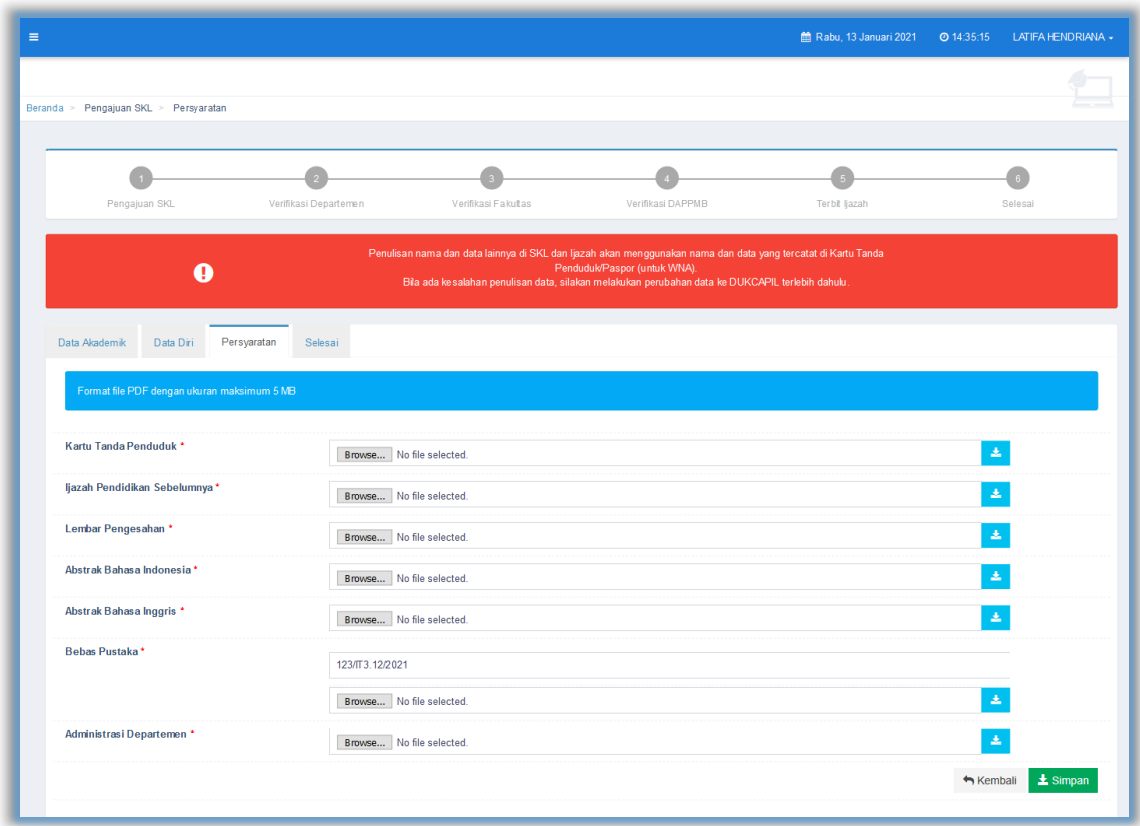

Gambar di atas merupakan tampilan pada Menu Persyaratan.

*Apabila data sudah lengkap dan benar, tekan tombol Simpan* () *untuk melanjutkan ke tahap berikutnya.*

#### **2.4. Membuat Pernyataan (Tab Selesai)**

Pada tahap terakhir ini, mahasiswa diminta memverifikasi kembali datanya melalui preview/ pratinjau Transkrip Akhir dan Ijazah, lalu ceklis kolom Pernyataan.

*Apabila data sudah lengkap dan benar, tekan tombol Simpan* () *untuk melanjutkan ke tahap berikutnya.*

### **PANDUAN VERIFIKASI PENGAJUAN SKL TINGKAT DEPARTEMEN/PRODI**

#### **Penting**

- 1. Operator (Ops) Departemen/Prodi wajib memverifikasi/memastikan data mahasiswa yang mengajukan SKL valid dan lengkap. Jika ada kesalahan input data diri atau dokumen persyaratan yang belum lengkap/tidak sesuai/tidak terbaca, Ops Dept/Prodi dapat mengembalikan pengajuan tersebut kepada mahasiswa untuk dilakukan perbaikan/dilengkapi. Proses pengembalian tersebut hanya berlaku **1 (satu) kali** dan selebihnya data/dokumen harus sudah valid/lengkap.
- 2. Ops Departemen/Prodi wajib mencantumkan Gelar Akademik. Perlu ketelitian dalam pencantuman gelar terutama untuk prodi yang terdapat perubahan gelar. Sesuaikan dengan ketentuan kapan gelar tersebut diberlakukan.
- 3. Ops Departemen/Prodi memberikan status kelulusan mahasiswa di tingkat program studi.

#### **Langkah-langkah Verifikasi Pengajuan SKL Tingkat Departemen/Prodi**

1. Masuk ke laman simak.ipb.ac.id dan login dengan akun *userID* IPB

 $\overline{0}$ 

2. Pilih menu **Verifikasi Departemen**

**Details** ()

1

21411000

ing 1 to 1 of 1 entries

- a. Muncul laman yang menunjukkan data mahasiswa yang belum diverifikasi dan dan sudah diverifikasi (jika sudah ada yang diverifikasi).
- b. Lakukan verifikasi pada mahasiswa yang belum diverifikasi dengan klik

**KINDOOLOLOK** 

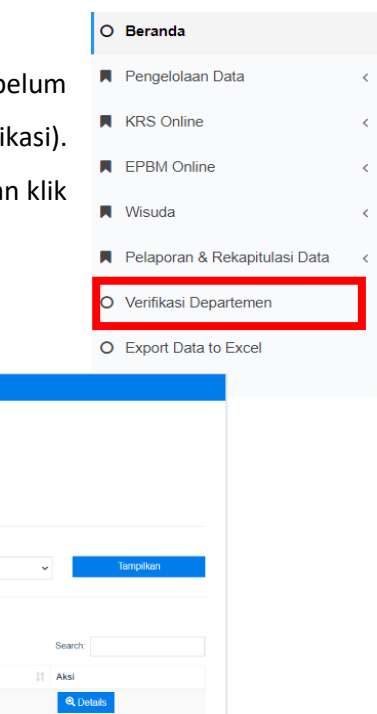

Hal yang harus dilakukan oleh Operator Departemen/Prodi:

#### **1. Verifikasi Data Diri Mahasiswa**

Pastikan data diri mahasiswa (terutama nama, tempat tanggal lahir, No KTP/Paspor) telah sesuai dengan data di dokumen KTP/Paspor yang di unggah oleh Mahasiswa.

#### **2. Verifikasi Data Akademik Mahasiswa**

Yang harus diverifikasi oleh operator adalah:

- *Verifikasi Dosen Pembimbing*: mahasiswa akan memberikan catatan jika dosen pembimbing yang tercantum di sistem tidak sesuai. Kemudian operator bisa langsung mengubahnya dengan menekan tombol Perbaikan Dosen ( Perbaikan Dosen | ) dengan catatan data yang diinputkan sesuai dengan SK Dosen Pembimbing yang sudah diterbitkan oleh Fakultas masing-masing.
- *Verifikasi penulisan judul tugas akhir* mahasiswa mengacu pada dokumen abstrak Indonesia dan Inggris. Jika ada kesalahan, operator bisa langsung mengubahnya sesuai dengan dokumen yang dilampirkan.
- *Verifikasi Administrasi Departemen*, sebagaimana ditentukan (bebas pustaka, bebas laboratorium, dll). Format formulir persyaratan departemen/prodi diserahkan kepada masing-masing departemen/prodi.
- *Pencantuman Gelar Akademik* sesuai ketentuan. Perhatikan tahun masuk dari mahasiswa tersebut, karena ada beberapa perubahan gelar akademik sesuai dengan SK Rektor 212/IT3/PP/2020 tentang penetapan gelar akademik tanggal 3 September 2020.

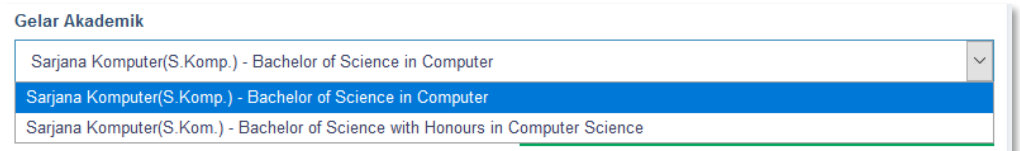

- Jika seluruh data sudah diverifikasi, tekan tombol "**Simpan Perbaikan Judul dan Refresh Transkrip Akhir" ( 3. Simpan Perbaikan Judul dan Refresh Transkrip Akhir | ) untuk melihat hasil verifikasi** pada draft Transkrip Akhir.
- Jika ada persyaratan yang belum dilengkapi atau ada data yang diisikan belum sesuai, pengajuan SKL dapat dikembalikan kepada mahasiswa untuk dilengkapi. Perlu diperhatikan, pengembalian pengajuan kepada mahasiswa untuk kelengkapan dokumen hanya diberi kesempatan **1 (satu)** kali. Pastikan pengecekan dilakukan dengan teliti.

• Namun, jika data sudah terverifikasi dengan benar, centang pernyataan dan klik **Verifikasi**

(Leuronthasi ) agar data tersimpan dan terkirim ke tahap selanjutnya

![](_page_10_Picture_18.jpeg)

#### **PANDUAN VERIFIKASI PENGAJUAN SKL**

#### **TINGKAT FAKULTAS**

#### **Penting**

- 1. Operator Fakultas bertugas menverifikasi predikat kelulusan, penentuan tanggal lulus yang akan menentukan lama studi, memberikan nomor dan menerbitkan Surat Keterangan Lulus melalui sistem.
- 2. Perdikat kelulusan yang mucul di sistem bersifat prediksi dan harus dipastikan sesuai dengan hasil keputusan fakultas (terutama untuk tingkat Pascasarjana)

#### **Langkah-langkah Verifikasi Pengajuan SKL Tingkat Fakultas**

- 1. Masuk ke laman simak.ipb.ac.id dan login dengan akun *userID* IPB
- 2. Pilih menu **Verifikasi Fakultas**

**Details** ()

- a. Muncul laman yang menunjukkan data mahasiswa yang belum diverifikasi dan sudah diverifikasi (jika sudah ada yang diverifikasi).
- b. Lakukan verifikasi pada mahasiswa yang belum diverifikasi dengan klik

![](_page_11_Picture_10.jpeg)

![](_page_11_Picture_89.jpeg)

Hal yang harus dilakukan oleh Operator Fakultas:

- 1. Cek ulang gelar akademik yang telah diberikan pada tahap Verifikasi Departemen
- 2. Memberikan Predikat sesuai dengan ketentuan
- 3. Mengisikan Nomor SKL yang akan di terbitkan
- 4. Mengisikan tanggal lulus, tanggal ini akan menentukan lama studi mahasiswa, dihitung dari tanggal masuk hingga tanggal lulus
- 5. Mendownload draft SKL dan proses penandatanagan oleh Wakil Dekan Akademik
- 6. Mengunggah kembali SKL yang sudah resmi terbit dan di tandatangani oleh Wakil Dekan Akademik masing-masing Fakultas

*Format SKL sudah ditentukan dan dapat diunduh melalui sistem, data yang ada sesuai dengan data yang ada di sistem, dapat di lihat pada bagian Pratinjau SKL,* 

⊕⊡∎ ≫

*dan diunduh dengan klik tombol unduh*

*Jika data sudah terverifikasi dengan benar centang Pernyataan , pilih klik Verifikasi* ( )

Dengan demikian, mahasiswa sudah dinyatakan lulus secara akademik dan administrasi. Selanjutnya DAPPMB akan otomatis melakukan penerbitan ijazah dan transkrip akhir, sesuai data yang diinputkan saat pengajuan SKL.

#### **PANDUAN PENDAFTARAN WISUDA UNTUK MAHASISWA**

#### **Penting**

- 1. Mahasiswa dapat mendaftra wisuda, dengan syarat:
	- a. Sudah dinyatakan Lulus oleh Fakultas dan memiliki Surat Keterangan Lulus (SKL)
	- b. Telah melakukan pembayaran Wisuda
- 2. Pembayaran wisuda beralih menggunakan system **host to host** dimana system akan meng-*generate*  no. *bill key* untuk digunakan sebagai kode pembayaran ke bank mitra IPB. Tata cara pembayaran sama dengan tata cara pembayaran SPP.

#### **Alur Pendaftaran Wisuda**

- 1. Masuk ke laman simak.ipb.ac.id dan login dengan akun ipb
- 2. Pilih menu **Pendaftaran Wisuda**
	- Klik *Generate* **Tagihan Wisuda**

![](_page_13_Picture_92.jpeg)

• Muncul **Tagihan Pembayaran** dengan mencantumkan kode tagihan, nama, batas waktu pembayaran dan besaran biaya

![](_page_13_Picture_93.jpeg)

- Lakukan pembayaran sebagaimana tata cara pembayaran SPP. Jika pembayaran melampaui batas waktu yang ditentukan, lakukan generate ulang kode tagihan dan lakukan pembayaran dengan kode tagihan terbaru.
- 3. Jika pembayaran sudah dilakukan, silahkan masuk kembali ke laman simak.ipb.ac.id, pilih menu pendaftaran wisuda
	- Isi formulir pendaftaran wisuda, setelah selesai klik **Daftar**

![](_page_14_Picture_43.jpeg)

• Download/Cetak **Nomor Pendaftaran**

![](_page_14_Picture_44.jpeg)

Undangan Wisuda akan dikirim melalui<br>Email/Whatsapp Informasi di http://ditap.ipb.ac.id